# PeDaV

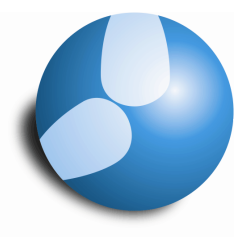

# Das Softwarehaus für Schulen

# **Seitenlayout der Stundenpläne**

**Stand: 08/2014** 

- Anpassen des Stundenplandrucks
- Einfügen von Zusatzinformationen

#### **PEDAV**

 : Das Softwarehaus für Schulen ort : 45359 Essen-Schönebeck str : Schönebecker Straße 1 tel : (0201) 61 64 810 http : //www.pedav.de mail : info@pedav.de

Das Fenster Seitenlayout ist in Untis 2015 nun auch für Stundenpläne vorhanden. Dadurch lassen sich die Druckeinstellungen für die Stundenpläne nun ebenfalls leicht anpassen. Die wichtigsten Funktionen für die Einzelpläne möchten wir Ihnen in dieser Dokumentation vorstellen.

# **1. Aufrufen des Seitenlayouts**

Öffnen Sie zunächst den gewünschten Stundenplan. In der Symbolleiste des Stundenplanformats finden Sie das Symbol für das Seitenlayout. Nach dem Aktivieren der Schaltfläche öffnet sich in einem neuen Fenster das Seitenlayout.

# **2. Das Fenster Seitenlayout**

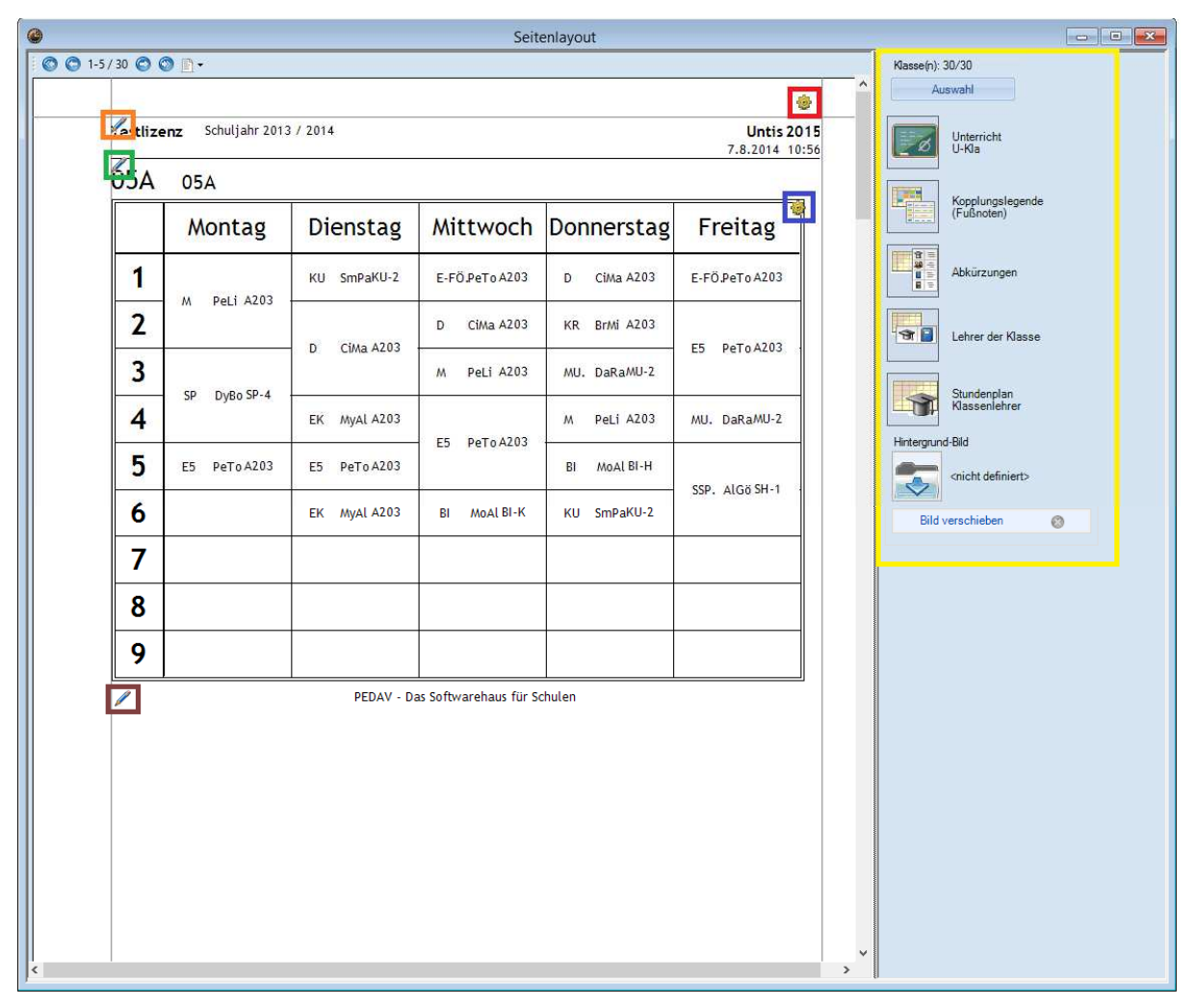

**Abbildung 1 – Das Fenster Seitenlayout eines Stundenplanformats** 

Das Fenster Seitenlayout bietet Ihnen nun eine Reihe von Optionen und Einstellungsmöglichkeiten an. In dem **gelben** Rahmen (Abbildung 1) sind potentielle Informationen aufgeführt, die zusätzlich zum Stundenplan im Ausdruck aufgeführt werden können.

Die Zahnräder (**roter** und **blauer** Rahmen – Abbildung 1) dienen zum Öffnen verschiedener Einstellungen, die im weiteren Verlauf noch erläutert werden.

Mit Hilfe der "Stifte" (**orangener**, **grüner** & **brauner** Rahmen – Abbildung 1) können später Einstellungen der Kopf- und Fußzeile durchgeführt, als auch die Überschrift des Stundenplanes formatiert werden.

**1**

10-

#### **3. Informationen zusätzlich zum Stundenplan ausdrucken**

Über die Optionen auf der rechten Seite des Fensters "Seitenlayout" – **gelber** Rahmen – können Sie verschiedene, zusätzliche Informationen in den späteren Ausdruck der Stundenpläne einfügen. Dafür wählen Sie die gewünschte Option mit der linken Maustaste aus und schieben diese per Drag & Drop an die Position in der Stundenplanvorschau der linken Seite.

#### **3.1 Unterricht**

Sie können den Unterricht der jeweiligen Klasse / Lehrkraft zusätzlich zu den Stundenplänen ausdrucken. Aufgrund der Datenmenge sollte dies möglichst unterhalb des Stundenplanes erscheinen (siehe Abbildung 2).

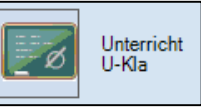

| U-Nr               |                                      | KI.Le Nypl Std. Wst Jst Lehrer Fach |                |                     |                                       | Klasse(n)                                | Fachraum         | Stammraum    | U-Grupper | - 85G.V |
|--------------------|--------------------------------------|-------------------------------------|----------------|---------------------|---------------------------------------|------------------------------------------|------------------|--------------|-----------|---------|
| 215                |                                      |                                     |                | <b>BrMi</b>         | KR.                                   | 05A                                      |                  | A203         |           |         |
| 216                |                                      |                                     | 4              | CiMa                | D                                     | 05A                                      |                  | A203         |           |         |
| 217                |                                      |                                     | 2              | DaRa                | <b>MU</b><br><b>MU</b>                | 05A<br>05A                               | $MU-2$           | A203<br>A206 |           |         |
| 218                |                                      |                                     | 6              | PeTo                | E <sub>5</sub>                        | 05A                                      |                  | A203         |           |         |
| 219                |                                      |                                     | 2              | SmPa                | KU                                    | 05A                                      | $KU-2$           | A203         |           |         |
| 220                |                                      |                                     | 2              | MoAl                | BI                                    | 05A                                      | BI-H             | A203         |           |         |
| 221                |                                      |                                     | 4              | PeLi                | M                                     | 05A                                      |                  | A203         |           |         |
| 222                | 2, 2                                 |                                     | 2              | AlGö<br><b>IoTo</b> | <b>SSP</b><br><b>SSP</b><br><b>SP</b> | 05A<br>05B<br>05A,05B                    | $SH-1$<br>$SH-2$ | A203<br>A205 |           |         |
| 223                |                                      |                                     | 2              | <b>DyBo</b>         | <b>SP</b>                             | 05A                                      | $SP-1$           | A203         |           |         |
| 329                |                                      |                                     | 2              | MyAl                | <b>EK</b>                             | 05A                                      |                  | A203         |           |         |
| 346                | 4, 2                                 |                                     | $\overline{2}$ | PeTo<br>MoSt        | E-FÖ<br>D-FÖ                          | 05A, 05B, 05C, 05D<br>05A, 05B, 05C, 05D |                  | A203<br>A205 |           |         |
| 29.0 Wochenstunden |                                      |                                     |                |                     |                                       |                                          |                  |              |           |         |
|                    | PEDAV - Das Softwarehaus für Schulen |                                     |                |                     |                                       |                                          |                  |              |           |         |

**Abbildung 2 – Eingeblendeter Unterricht der Klasse unterhalb des Stundenplanes** 

Welche Unterrichtsansicht für den Ausdruck genutzt wird, können Sie über die Einstellung festlegen. Dazu öffnen Sie die Einstellungen über das gelbe Zahnrad (siehe schwarzer Rahmen – Abbildung 2) und wählen das gewünschte Unterrichtsformat in dem sich öffnenden Fenster aus. Bestätigen Sie Auswahl anschließend mit der Schaltfläche "Ok" (siehe Abbildung 3).

Sollten Sie den Ausdruck des Unterrichts nicht mehr wünschen, so können Sie die Anzeige mit Hilfe des roten X löschen (siehe Abbildung 2 – schwarzer Rahmen). **Abbildung 3 – Auswahlfenster für das** 

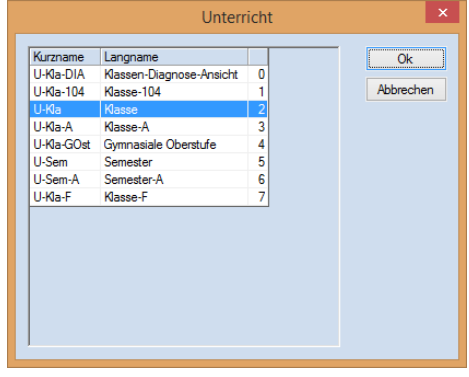

**Unterrichtsformat**

#### **3.2 Kopplungslegende (Fußnoten)**

Kla.

1) PeTo, E-FÖ, A203 05A, 05B, 05C, 05D MoSt, D-FÖ, A205 05A, 05B, 05C, 05D

 $05\Delta$ 

Bei der Verplanung von Kopplungen, wird aus Platzgründen nicht immer die komplette Kopplung innerhalb der Stundenplan-Stunde angezeigt. Um jedoch eine Information über alle Gruppen einer Kopplung kommu-

nizieren zu können, können diese Informationen in Form einer Kopplungslegende unter oder neben einem Stundenplan ausgegeben werden.

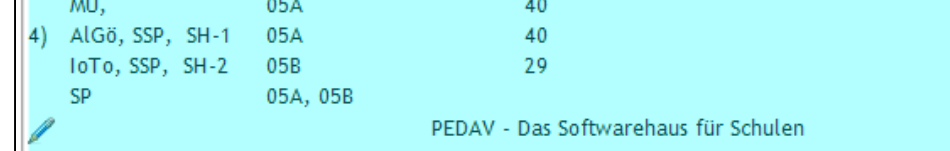

30

40

30

**Abbildung 4 – Die Kopplungslegende (Fußnote) im Stundenplan eingeblendet** 

Über die Einstellungen (gelbes Zahnrad – roter Rahmen in Abbildung 4) können Sie festlegen, ob der Ausdruck mit einem Rahmen erfolgen soll. Ferner können Sie definieren, in wie vielen Spalten der Ausdruck erfolgen soll.

#### **3.3 Abkürzungen**

CiMa Ciccone

DaRa Davies

DyBo Dylan loTo lommy

MoSt Morse MyAl Myles PeLi Perry PeTo Petty

MoAl Morissette

Nr. Le., Fa., Rm.

MU, A206

2) DaRa, MU, MU-2 05A

3) DaRa, MU, MU-2 05A

Bei den verschiedenen Fächern und / oder Lehrer werden in der Regel die Kurznamen ausgegeben, um entsprechend Platz im Stundenplan selbst einzusparen. Um nun einen Überblick über die verplanten Fächer und /

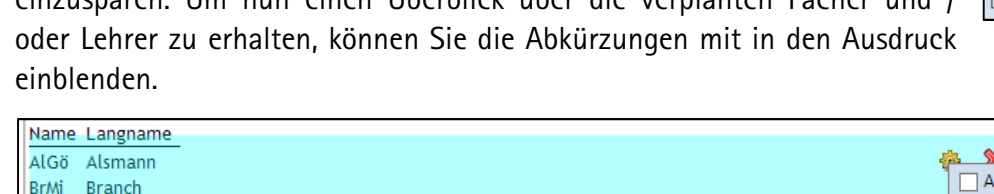

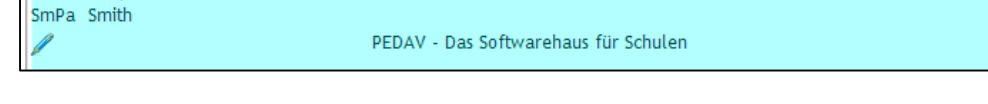

#### **Abbildung 5 – Abkürzungen im Stundenplanausdruck mit geöffnetem Einstellungsfenster**

Für die Abkürzungen können Sie in den Einstellungen festlegen, ob Sie die Abkürzungen für Fächer und / oder Lehrer drucken möchten (siehe Abbildung 5). Natürlich können Sie auch für die Abkürzungen die Anzahl der Spalten vorgeben und den Ausdruck mit einem Rahmen versehen.

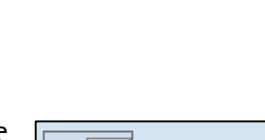

**3**

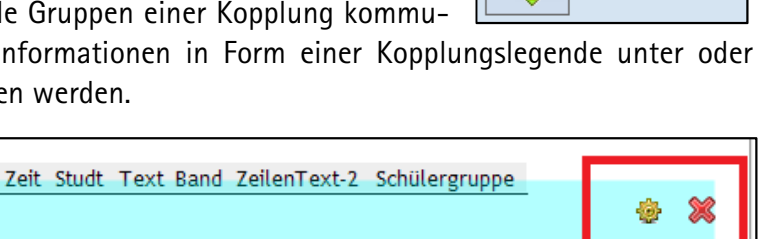

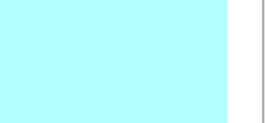

Ausdruck mit Rahmen Anzahl Spalten

Ok

 $\Box$  Fächer

 $\overline{\blacktriangledown}$  Lehrer

 $\Omega$ 

Kopplungslegende (Fußnoten)

$$
\begin{array}{|c|c|}\n\hline\n\text{B} & \text{B} \\
\hline\n\text{B} & \text{B} \\
\hline\n\text{B} & \text{B} \\
\hline\n\text{B} & \text{B}\n\end{array}
$$
 Abkürzungen

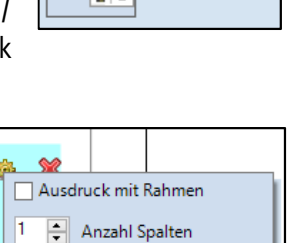

## **3.3 Lehrer der Klasse (bei einem Klassenplan) ./. Klassen des Lehrers (bei einem Lehrerplan)**

In dem Seitenlayout für einen Klassenplan, können Sie eine Übersicht ausdrucken, welche Lehrkräfte in der jeweiligen Klasse unterrichten und mit welchen Fächern Sie in der dieser Klasse verplant sind.

Dagegen kann zu einem Lehrerstundenplan die Information ausgegeben werden, in welchen Klassen die jeweilige Lehrkraft eingesetzt ist und welche Fächer dort unterrichtet werden.

Lehrer Fächer

Peli M

AlGö SSP<br>BrMi KR

CiMa D DaRa MU

MoAl BI MoSt D-FÖ MvAl

PeTo E5

 $08C$ 

- In

08C

EK

 $E-FO$ 

**D**vBo **SP** 

SmPa KU PEDAV - Das Softwarehaus für Schulen

Abbildung 6 - Option "Lehrer der Klasse" für einen Klassenplan mit geöffnetem Einstellungsfenster

In den Einstellungen für beide o.g. Optionen können Sie auswählen, wie viele Fächer je Zeile ausgegeben werden sollen. Bei dem Wert 0 oder 1 wird für jedes Fach eine neue Zeile begonnen. Mit dem Wert 2 erreichen Sie, dass neben der Lehrkraft die zwei unterrichteten Fächer nebeneinander gesetzt werden (siehe Abbildung 6 – Lehrer "PeTo" mit den Fächern "E5" & "E-FÖ").

## **3.4 Stundenplan Klassenlehrer (im Klassenplan) ./. Stundenplan Klasse des Klassenlehrers (im Lehrerplan)**

Ist eine Lehrkraft als Klassenlehrer in den Stammdaten einer Klasse hinterlegt, so können die Informationen im Stundenplan der Klassen und / oder Lehrer berücksichtigt werden. In dem Stundenplan einer Klasse kann der Stundenplan des / der Klassenlehrer(s) eingeblendet werden.

In dem Stundenplan einer Lehrkraft kann automatisch auch der Stundenplan der Klasse mit ausgedruckt werden, für welche diese als Klassenlehrer hinterlegt wurde.

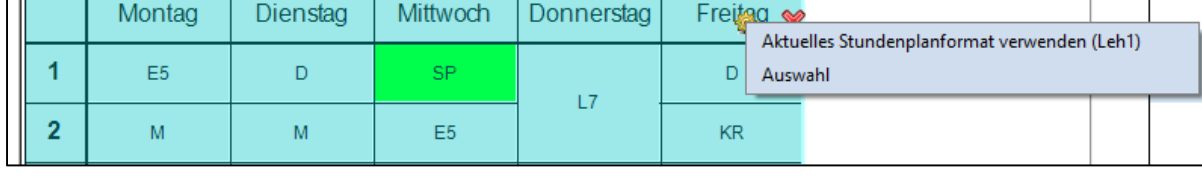

**Abbildung 7 – Eingeblendeter Klassenplan im Ausdruck des Lehrerstundenplans mit geöffnetem Einstellungsfenster** 

Über das gelbe Zahnrad in dem eingefügten Lehrer- oder Klassenstundenplan (siehe Abbildung 7) können Sie festlegen, welches Format für den Ausdruck verwendet werden soll. Nach dem Aktivieren der Option "Auswahl" öffnet sich ein Fenster, in welchem Sie das gewünschte Format auswählen können.

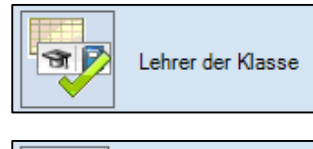

Klassen des Lehrers

奇尼

 $\sim$ 

 $Q_{k}$ 

Ausdruck mit Rahmen

0 | Anzahl Spalten

2 - Anzahl Fächer je Zeile

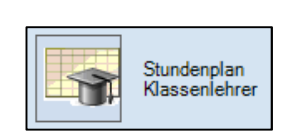

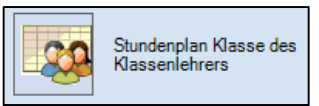

Mit Hilfe der Option "Hintergrund-Bild" können Sie in die Stundenpläne Ihr Schullogo einblenden. Das gewünschte Hintergrund-Bild muss dabei als Bitmap-Datei (Endung \*.bmp) vorliegen.

Hintergrund-Bild <nicht definiert> Bild verschieben  $\odot$ 

Nach der Auswahl der Funktion "Hintergrund-Bild" erscheint ein

Dialog, über welchen Sie die entsprechende Datei öffnen können. Diese wird im Anschluss auf der Seitenvorschau eingeblendet.

Um nun die Größe und / oder Position verändern zu können, aktivieren Sie die Option "Bild verschieben" auf der rechten Seite des Fensters "Seitenlayout" (siehe Abbildung 1 – **gelber** Rahmen).

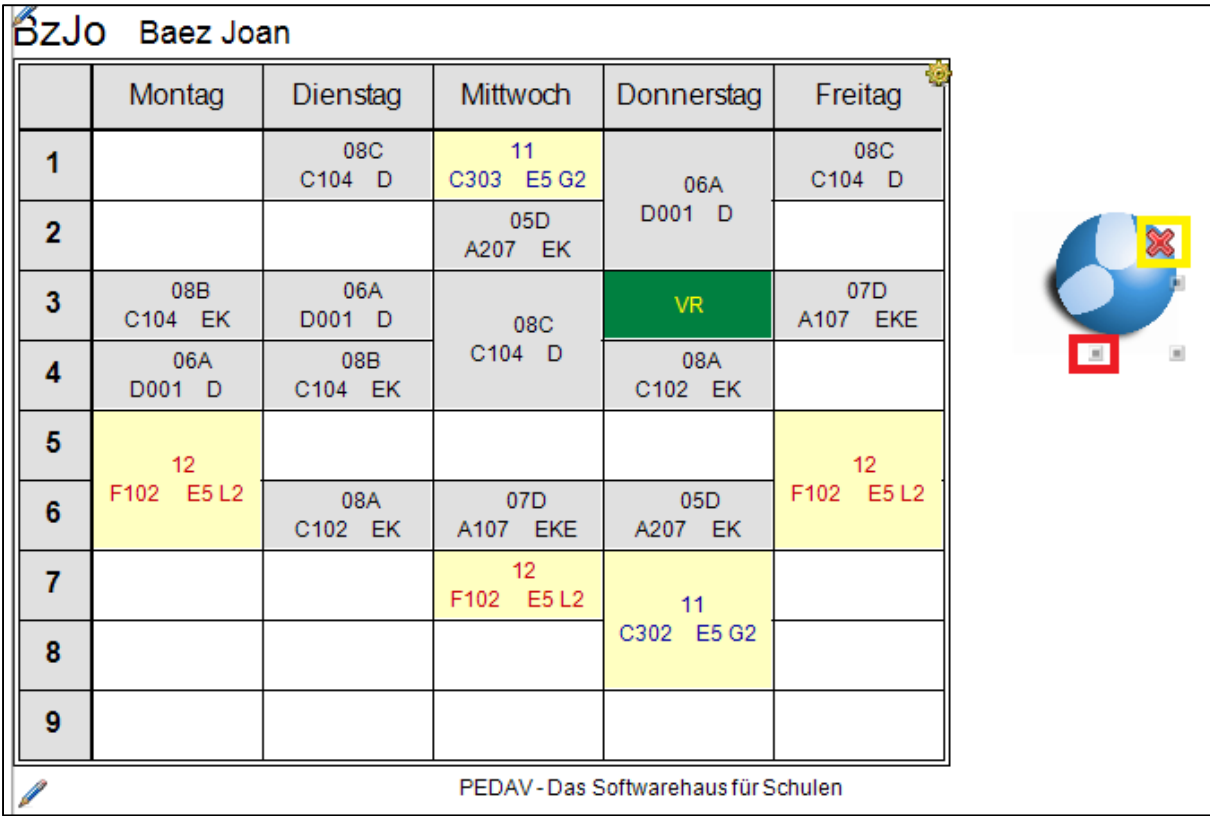

**Abbildung 8 –Lehrerstundenplan im Seitenlayout mit eingefügtem Hintergrund-Bild**

Per Drag & Drop kann die Position des Logos ganz bequem verändert werden. Mit Hilfe der Anfasspunkte (siehe **roter** Rahmen – in Abbildung 8) kann die Größe des Logos bearbeitet werden. Sollten Sie das Logo wieder entfernen wollen, kann dies mit Hilfe des roten "X" gelöscht werden (siehe **gelber** Rahmen – Abbildung 8).

Wichtig: Nachdem Sie die Einstellungen für das Hintergrund-Bild abgeschlossen haben, klicken Sie erneut auf die Schaltfläche "Bild verschieben", so dass Position und Größe nun dauerhaft gespeichert werden.

#### **4. Einstellungen für den Stundenplanausdruck**

Für den Ausdruck können Sie noch weitere Einstellungen tätigen. Die Einstellungsfenster können Sie über die gelben Zahnräder im Fenster "Seitenlayout" öffnen (siehe Abbildung 1 – **roter** & **blauer** Rahmen).

Über das erste gelbe Zahnrad (Abbildung 1 – **roter** Rahmen)können Sie folgende Einstellungen treffen:

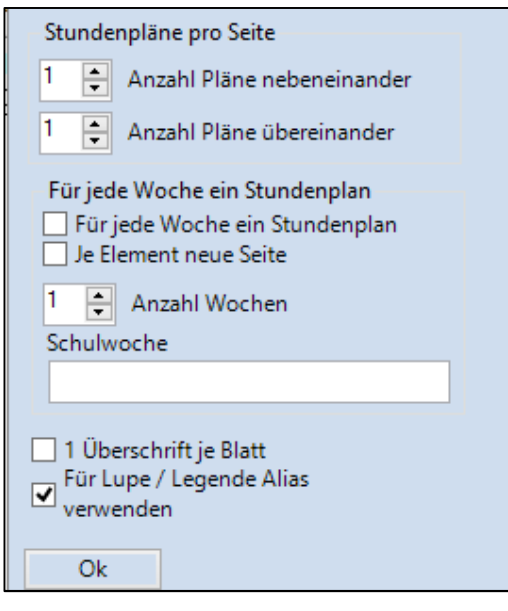

**Abbildung 9 – Einstellungsfenster für den Ausdruck**

Sollen mehrere Pläne **nebeneinander**, oder **übereinander** gedruckt werden, können Sie dies bei den entsprechenden Optionen hinterlegen. Diese Vorgehensweise bietet sich insbesondere dann an, wenn Sie für kleine Stundenplanformate nicht jedes Mal eine eigene Seite ausdrucken wollen.

Wenn zusätzlich das Häkchen bei "Für jede Woche ein Stundenplan" gesetzt ist, wird für jedes ausgewählte Element pro Woche ein Plan gedruckt. Über das Feld "Schulwoche" kann darüber hinaus angegeben werden, welche Wochen ausgegeben werden sollen. Falls dieses Feld leer bleibt, werden die Wochen herangezogen, die im Stundenbei bei den "Stundenplan-Einstellungen" gewählt wurden. Dies ist vor allem für Schulen mit unregelmäßig stattfindendem Unterricht hilfreich Aktivieren Sie zusätzlich

die Option "Je Element neue Seite" an, wird bei jeder neuen Klasse bzw. jedem neuen Lehrer eine neue Seite begonnen.

Über das zweite gelbe Zahnrad im Fenster "Seitenlayout" öffnen Sie die allgemeinen Einstellungen für das Stundenplanformat (siehe **blauer** Rahmen – Abbildung 1). Hier seien vor allem die Reiter "Layout 1" und "Layout 2" hervorzuheben, auf denen Sie Einstellungen sowohl für die Stundenplan-Anzeige als auch den Ausdruck hinterlegen können.

#### **5. Überschrift des Stundenplans, Kopf- & Fußzeile**

Über die "Stift"-Symbole können Sie jeweils die Überschrift des Stundenplans, sowie die Kopf- und Fußzeile bearbeiten.

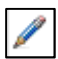

| $\boldsymbol{\mathsf{x}}$<br>Berichts-Einstellungen                                       |                                                                                                |                  |  |  |  |  |  |  |
|-------------------------------------------------------------------------------------------|------------------------------------------------------------------------------------------------|------------------|--|--|--|--|--|--|
| Überschriften<br><b>Drucknamen</b>                                                        |                                                                                                | $\triangleright$ |  |  |  |  |  |  |
| Überschrift<br>Schuljahr 2013 / 2014                                                      | Fußzeile<br>PEDAV - Das Softwarehaus für Schulen                                               |                  |  |  |  |  |  |  |
| Ol Datum drucken<br>Uhrzeit drucken<br>Stundenplan-Version drucken<br>Stundenplan-Version | Dateiname<br>Datum<br>Schulwoche<br>Kalenderwoche<br>Wochennummer (A, B, )<br><b>7</b> Periode |                  |  |  |  |  |  |  |
| Seiten-Nummer drucken<br>V Anzahl Seiten drucken                                          | Abbrechen<br><b>Ok</b>                                                                         |                  |  |  |  |  |  |  |
|                                                                                           |                                                                                                |                  |  |  |  |  |  |  |

**Abbildung 10 – Einstellung von Kopf- & Fußzeile**

Mit den Stiften der **orangenen** und **braunen** Markierung in Abbildung 1 können Sie sowohl Kopfals auch Fußzeile editieren.

In dem sich öffnenden Fenster können Sie die Überschrift (Fußzeile) und Fußzeile anpassen. Achten Sie jedoch bitte darauf, dass die hier eingetragenen Informationen auf allen Ausdrucken des Programms gedruckt werden!

Mit dem Stift im **grünen** Rahmen in Abbildung 1 können Sie die Überschrift des Stundenplans bearbeiten. Hier können Sie bestimmen, welche Informationen in der Überschrift aufgeführt werden sollen.

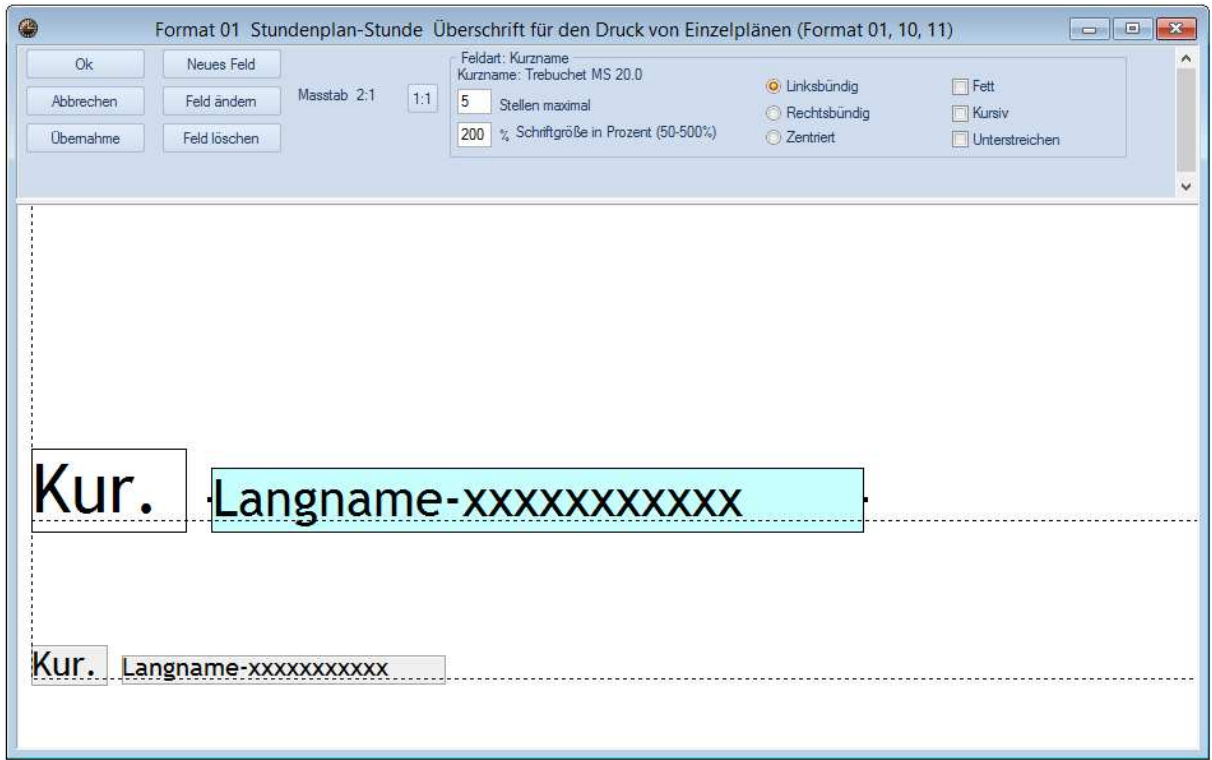

#### **Abbildung 11 – Fenster zur Definition der Überschrift von Einzelplänen**

Über die Schaltfläche "Neues Feld" können Sie die Informationen in der Überschrift hinterlegen, die Sie ausdrucken möchten. Dazu zählt neben dem Kurz- und / oder Langnamen auch der Klassenlehrer, den Sie in die Überschrift eines Klassenplans einblenden können. Ist in den Stammdaten der Klassen ein Klassenlehrer (ggf. auch zwei Klassenlehrer) eingetragen, so wird dieser / werden diese in der Überschrift angezeigt.

Per Drag & Drop können Sie die Position der "Felder" verändern, an den "Anfasspunkten" lässt sich die Feldgröße verändern.

Achten Sie insbesondere bei langen Namen nicht nur auf eine ausreichende Größe des "Feldes", sondern auch auf eine geeignete Anzahl von Stellen, die Sie im oberen Teil des Einstellungsfensters festlegen können (siehe Abbildung 11 – Option "Stellen maximal").

**7**